# การตั้งค่ารายการสินค้าและสินค้าคงเหลือ

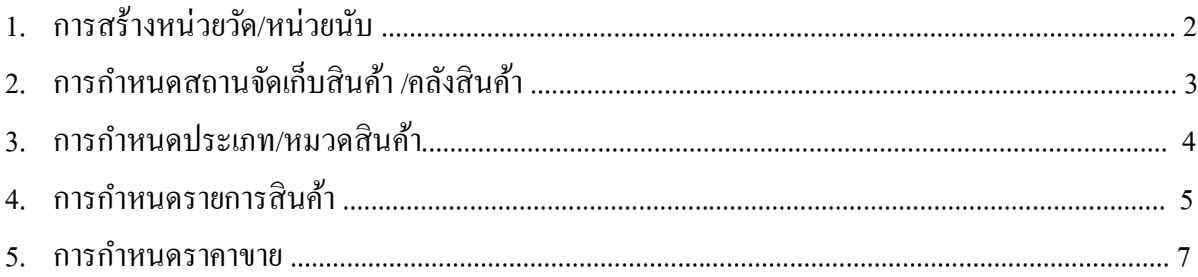

# **1. การสร้างหน่วยวัด/หน่วยนับ**

Click ที่ Tab <u>รายการสินค้าและสินค้าคงเหลือ</u> ภายใต้หัวข้อ <u>การบำรุงรักษา</u> Click เลือก <u>หน่วยนับ</u>

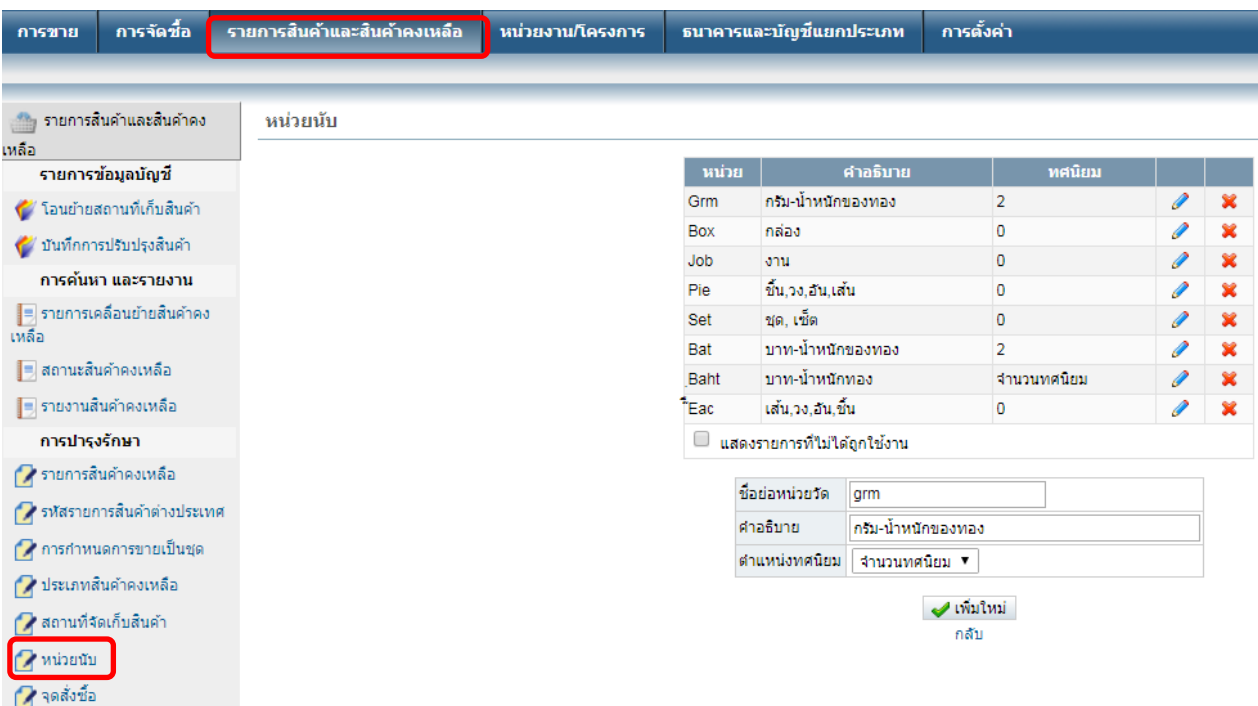

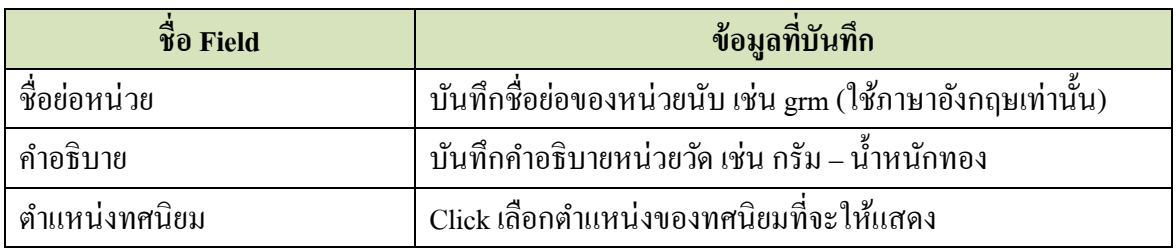

เมื่อบันทึกข้อมูลเสร็จแล้ว ให้ Click ที่ปุ่ม  $\quadblacktriangleleft$  เพิ่มใหม่

# <u>2. การกำหนดสถานที่จัดเก็บสินค้า/คลังสินค้า</u>

Click ที่ Tab <u>รายการสินค้าและสินค้าคงเหลือ</u> ภายใต้หัวข้อ <u>การบำรุงรักษา</u> Click เลือก <u>สถานที่จัดเก็บ</u> สินค้า

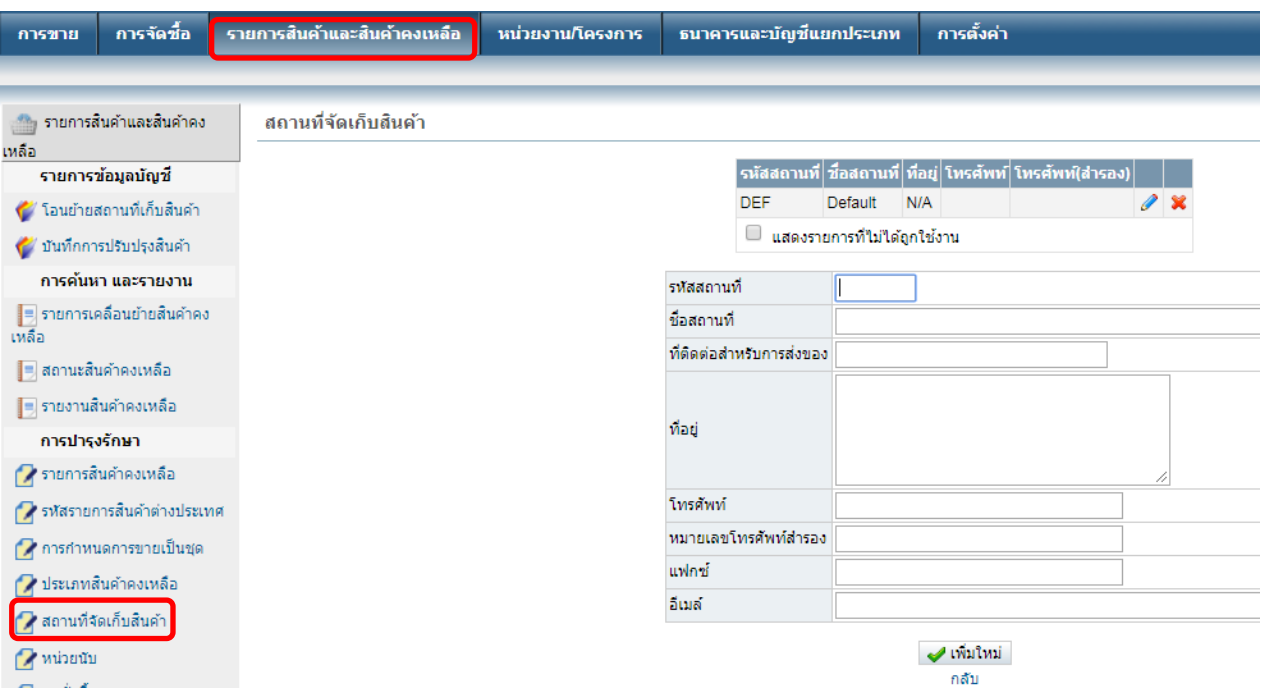

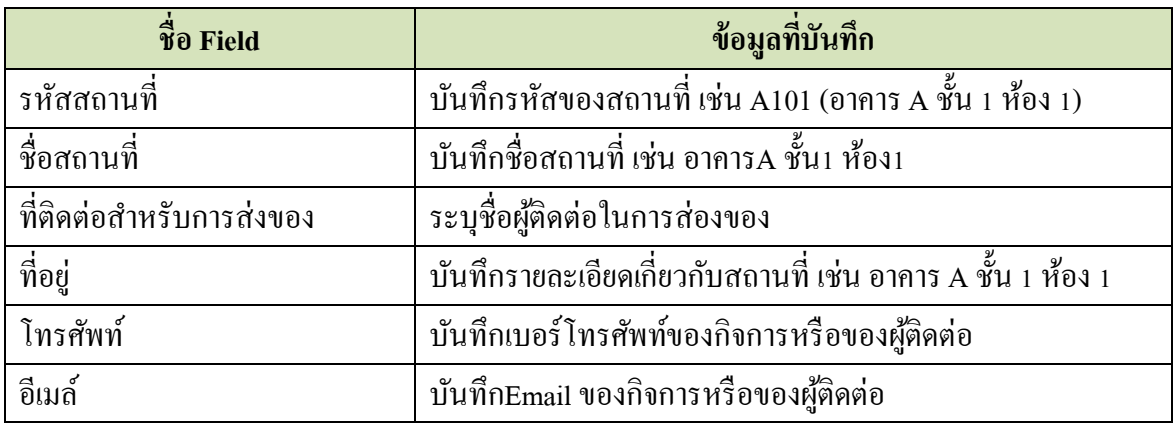

เมื่อบันทึกข้อมูลเสร็จแล้ว ให้ Click ที่ปุ่ม  $\quadblacktriangleleft$  เพิ่มใหม่

#### **3. การก าหนดประเภท/หมวดหมู่สินค้า**

Click ที่ Tab <u>รายการสินค้าและสินค้าคงเหลือ</u> ภายใต้หัวข้อ <u>การบำรุงรักษา</u> Click เลือก <u>ประเภทสินค้า</u>

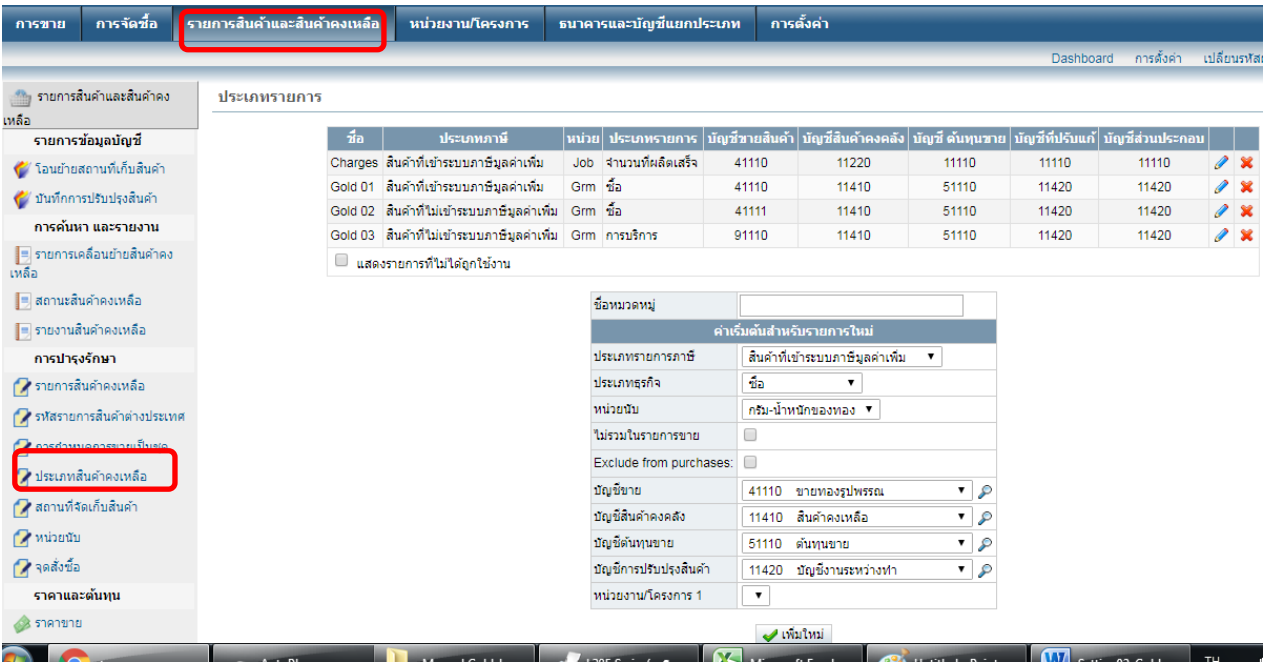

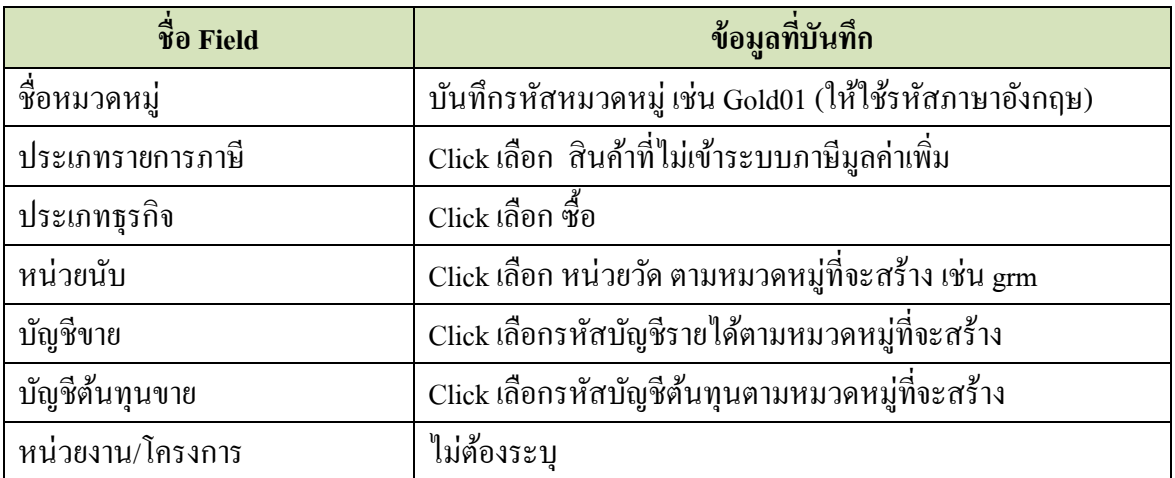

เมื่อบันทึกข้อมูลเสร็จแล้ว ให้ Click ที่ปุ่ม  $\blacktriangleright\blacklozenge$ เพ็มใหม่

### **4. การก าหนดรายการสินค้าคงเหลือ**

Click ที่ Tab <u>รายการสินค้าและสินค้าคงเหลือ</u> ภายใต้หัวข้อ <u>การบำรุงรักษา</u> Click เลือก <u>รายการสินค้า</u>

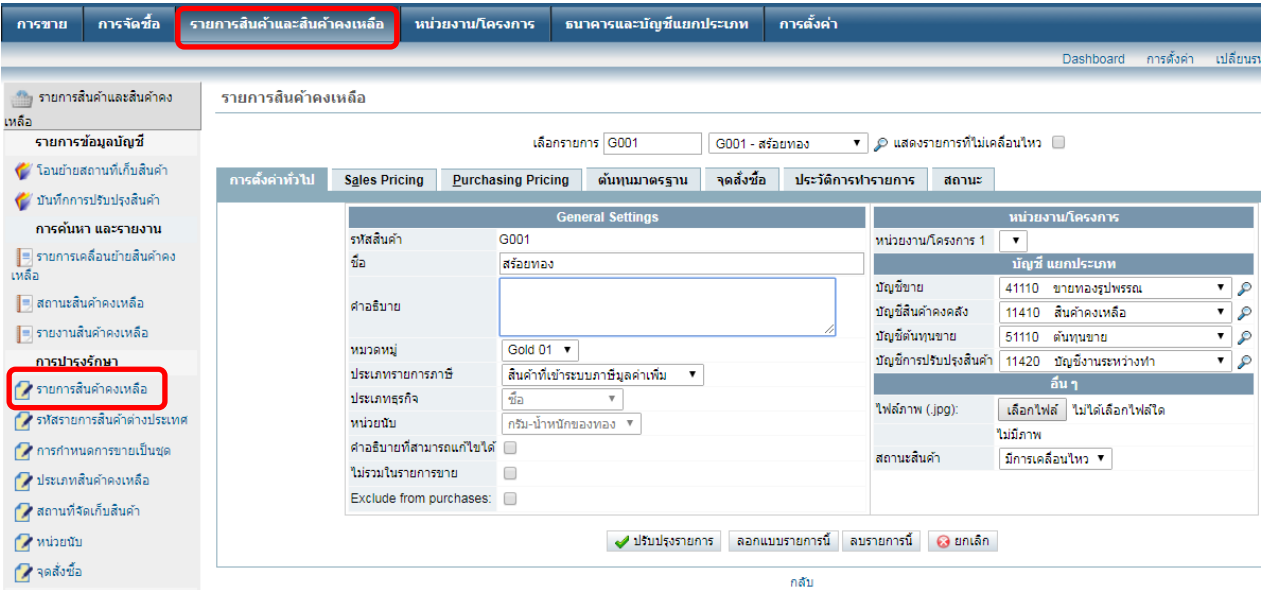

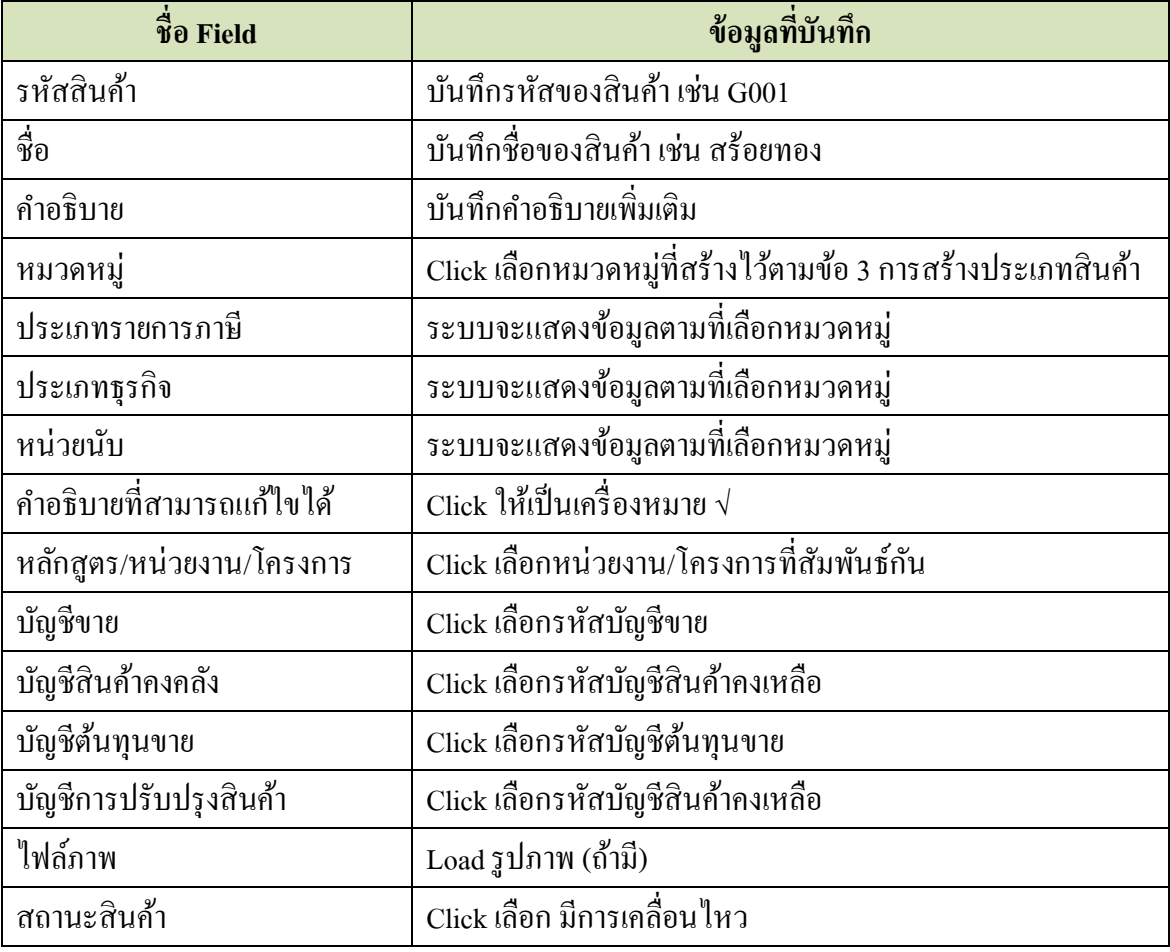

เมื่อบันทึกข้อมูลเสร็จแล้ว ให้ Click ที่ปุ่ม **ซ**ี่ เพิ่มรายการใหม่

www.ebunchee.com

#### **5. การก าหนดราคาขาย**

Click ที่ Tab รายการสินค้าและสินค้าคงเหลือ ภายใต้หัวข้อราคาและต้นทุน Click เลือก ราคาขาย

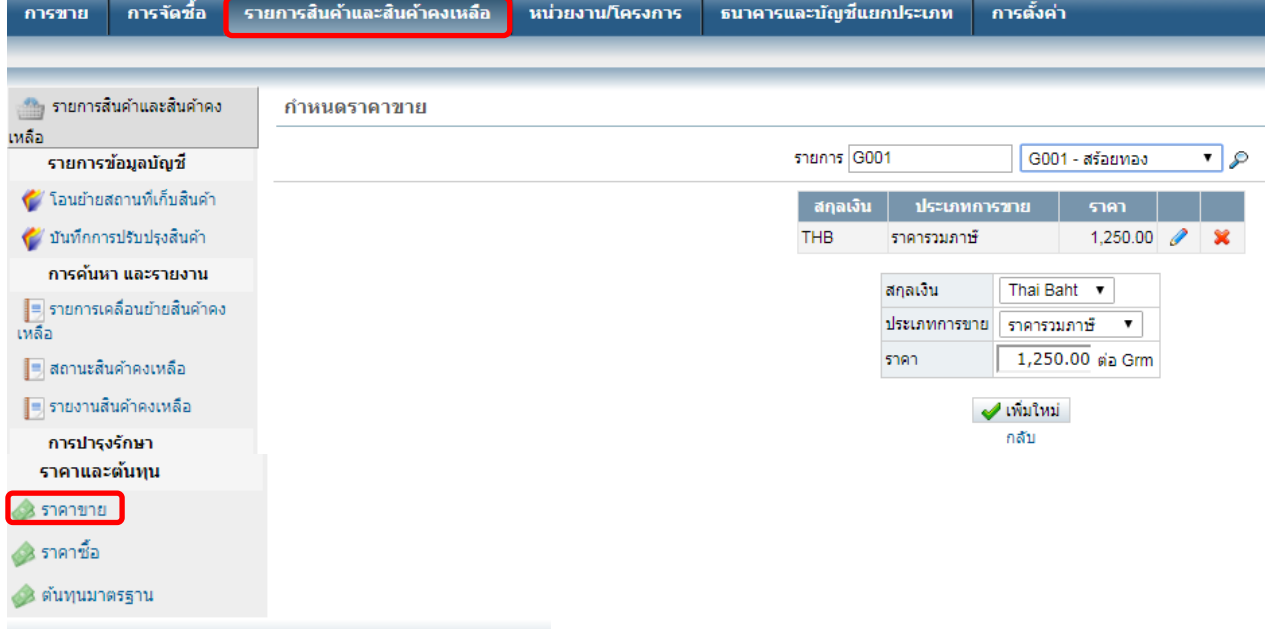

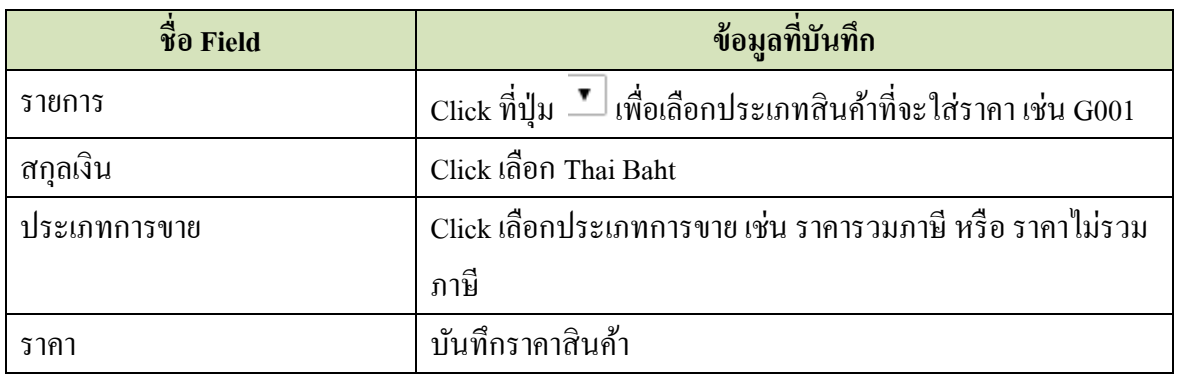

เมื่อบันทึกข้อมูลเสร็จแล้ว ให้ Click ที่ปุ่ม  $\quadblacktriangleleft$  เพิ่มใหม่

*หมายเหตุ เนอื่ งจากราคาทองคา ถูกกา หนดโดยสมาคม จงึไม่สมควรกา หนดราคาขายไว้ในระบบ*